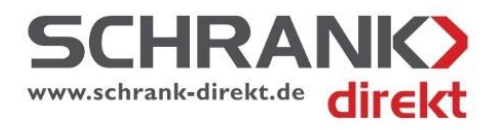

Individuelle, maßgefertigte Wohnraumlösungen

## **Online-Beratung**

Diese Art von Beratung ist ideal für unsere Kunden, bei denen ein Besuch unseres Showrooms während der Öffnungszeiten schwer umzusetzen ist oder ein langer Anfahrtsweg notwendig wäre. In Kombination mit unserem [24 Stunden Muster-Abhol-Service](https://schrank-direkt.de/MusterService.pdf) können komplette Projekte ohne einen Besuch unseres Showrooms abgewickelt werden. Spätestens beim Aufmaß vor Ort wird ohnehin ein persönlicher Kontakt zu Ihrem Berater hergestellt.

## **Vorbereitung**

Als erstes ist es wichtig, uns ein paar Informationen Ihrer Raumsituation zukommen zu lassen. Am einfachsten senden Sie die Infos per Kontaktformular oder per E-Mail:

- Skizzen mit groben Maßen (Foto davon)
- Fotos z.B. Handyaufnahme der Einbausituation
- evtl. Bauplan (Foto, Scan, PDF oder DXF davon)
- bei Dachschrägen evtl. den Dachneigungswinkel

Wir prüfen, ob die Informationen ausreichend sind und kontaktieren Sie dann telefonisch um einen Online-Termin zu vereinbaren

Zum vereinbarten Termin melden wir uns dann wieder telefonisch bei Ihnen. (Deswegen bitte unbedingt Ihre Telefon-Nummer hinterlassen.) Unser Mitarbeiter wird zusammen mit Ihnen eine vollständige Planung durchführen und Ihnen dazu auch gleich den Kostenrahmen mitteilen

**Auf Seite 2 - 3**

**Anleitung für Ihre Online-Beratung**

## **Online-Beratung auf einem Smartphone oder Tablet:**

- 1. Laden Sie die Software AnyDesk im App-Store [\(für iPhone\) o](https://itunes.apple.com/us/app/anydesk/id1176131273)der im Google Play Store [\(für Android\)](https://itunes.apple.com/us/app/anydesk/id1176131273)
- 2. Starten Sie die App.

Sobald das telefonische Beratungsgespräch beginnt, teilen wir Ihnen unsere AnyDesk-ID mit. Sie sehen dann unseren Planungsbildschirm und können die weiteren Schritte live mitverfolgen.  $\blacksquare$  Drillisch  $11:53$  $99%$ 

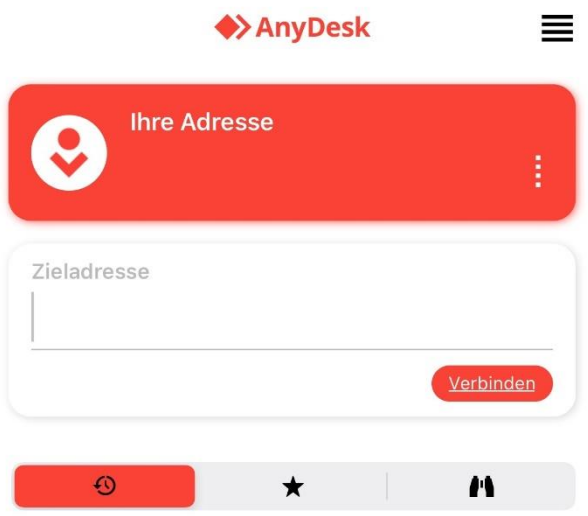

3. Mauszeiger anzeigen:

Wischen Sie mit dem Finger vom äußersten rechten Bildschirmrand nach links Oben auf das Zahnrad Symbol

(Wichtig: Mit Finger solange auf der Oberfläche bleiben, bis das Zahnradsymbol markiert ist)

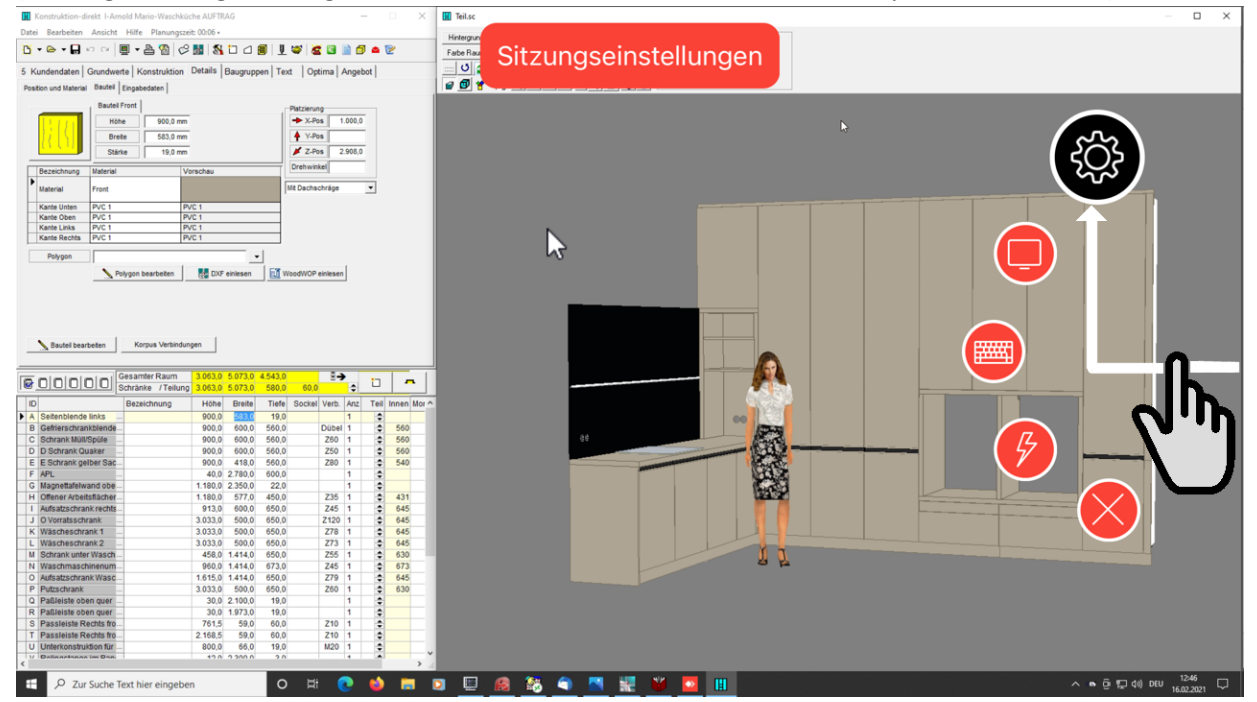

4. Scrollen Sie etwas nach unten und aktivieren Sie die Option "Mauszeiger des gesteuerten Arbeitsplatzes anzeigen". Anschließend können Sie die Einstellungen schließen.

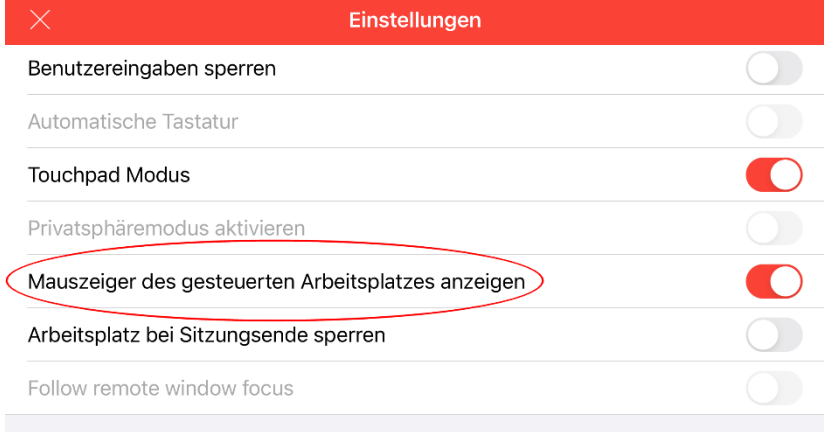